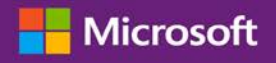

#### Руководство для клиента

В этом руководстве показывается, как можно просматривать и использовать преимущества, связанные с ваучерами на обучение, а также преимущества, получаемые от некоторых онлайн-сервисов Microsoft.

Чтобы начать, войдите в Microsoft Business Center, выберите в верхнем меню Инвентарь, а затем - Управление инвентарем.

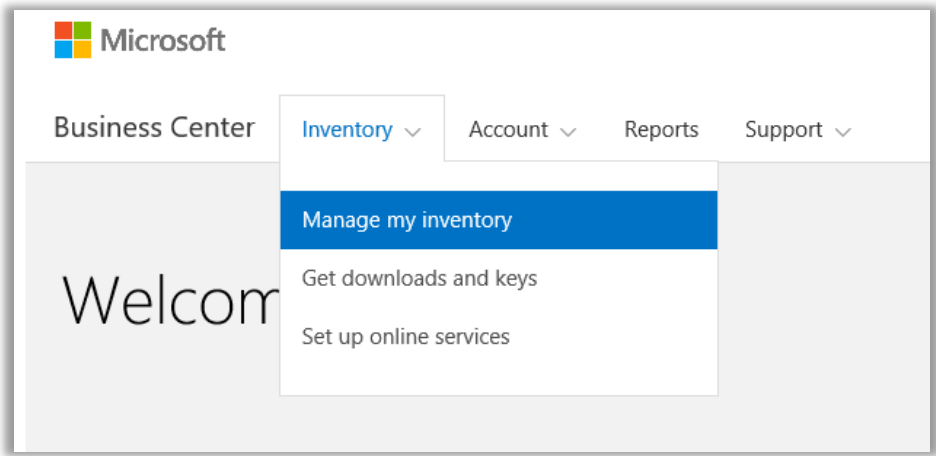

### Содержание

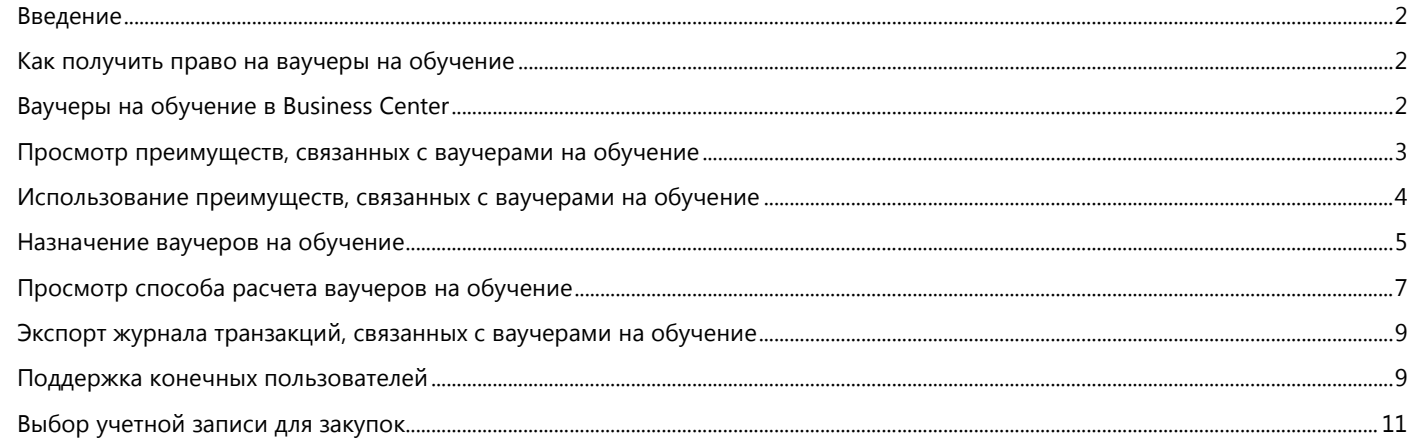

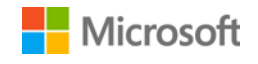

#### <span id="page-1-0"></span>Введение

В этом кратком руководстве приводятся пошаговые инструкции по использованию ваучеров на обучение в Microsoft Business Center.

Клиенты программы корпоративного лицензирования Microsoft имеют право на получение множества преимуществ. Большинство преимуществ связано с участием в программе Software Assurance, а некоторые — с онлайн-сервисами. Преимущества могут быть различных типов. Некоторые позволяют проходить индивидуальное и интернет-обучение, некоторые — скачивать программное обеспечение, а другие — получать дополнительные услуги, дополняющие или расширяющие возможности продуктов, на которые у вас уже есть лицензии или подписки.

Ваучеры на обучение позволяют вашим ИТ-сотрудникам проходить очные курсы под руководством преподавателей, разработанные экспертами Microsoft и проводимые партнерами Microsoft в области обучения. Эти углубленные технические курсы призваны помочь вашему ИТ-персоналу в развертывании нового ПО, управлении им и его поддержке.

Ваучеры на обучение — это одно из преимуществ Software Assurance в области обучения наряду с электронным обучением.

[Подробнее о ваучерах на обучение и электронном обучении Software Assurance](http://www.microsoft.com/learning/sa).

#### <span id="page-1-1"></span>Как получить право на ваучеры на обучение

Ваучеры на обучение измеряются в **днях обучения**. День обучения — это день аудиторных занятий для одного сотрудника организации. Узнать число дней обучения, на которое имеет право ваша организация, можно на главной странице преимуществ в разделе «Ваучеры на обучение».

число дней обучения для организации определяется на основе **баллов**. Каждому приобретаемому программному продукту Microsoft присвоено определенное количество баллов.

Подробнее этот вопрос описывается в разделе [Просмотр способа расчета ваучеров на обучение ниже.](#page-6-0)

Чтобы получить подробные сведения о том, как связаны ваучеры на обучение с определенными продуктами, скачайте список продуктов Microsoft[, предоставляемых по программе корпоративного лицензирования.](http://www.microsoft.com/licensing/about-licensing/product-licensing.aspx#tab=2)

#### <span id="page-1-2"></span>Ваучеры на обучение в Business Center

Центр Business Center позволяет легко приступить к использованию ваучеров на обучение и других преимуществ. В разделе **Преимущества Software Assurance и служб** сайта Business Center можно получить следующую информацию:

- какие ваучеры на обучение уже доступны вам;
- на использование каких дополнительных преимуществ у вас есть право;
- краткое описание ваучеров на обучение и других преимуществ;
- ссылка на более подробную информацию о ваучерах на обучение и других преимуществах, включая способ расчета ваучеров на обучение;
- пошаговые инструкции по использованию ваучеров на обучение и других преимуществ.

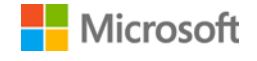

#### <span id="page-2-0"></span>Просмотр преимуществ, связанных с ваучерами на обучение

Начните с просмотра списка всех преимуществ, связанных с ваучерами на обучение.

1. Перейдите на домашнюю страницу Business Center и выберите **Управление инвентарем**.

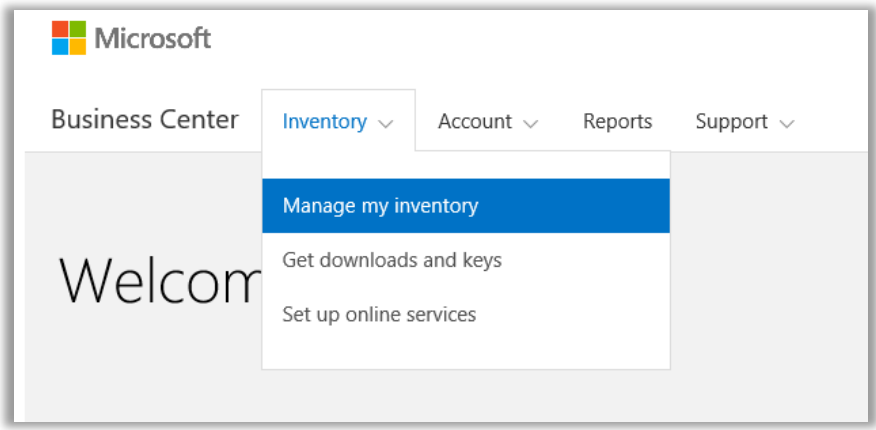

2. Если у вас несколько учетных записей для закупок, выберите учетную запись с преимуществами, которые нужно просмотреть. (Если вам нужна помощь в выборе учетной записи, см. далее [Выбор учетной записи для закупок.](#page-10-0))

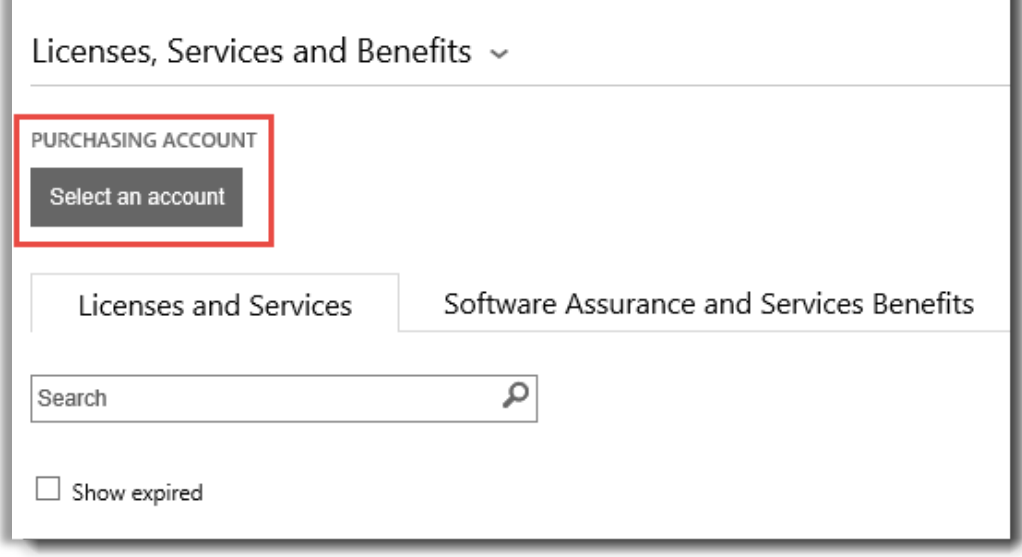

3. По умолчанию откроется окно **Лицензии и службы**. Выберите вкладку **Преимущества Software Assurance и служб**.

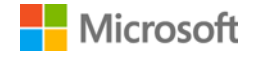

4. Просмотрите список **Ваши преимущества**. Чтобы просмотреть краткое описание каждого преимущества, нажмите **Описание**. Найдите **Ваучеры на обучение**.

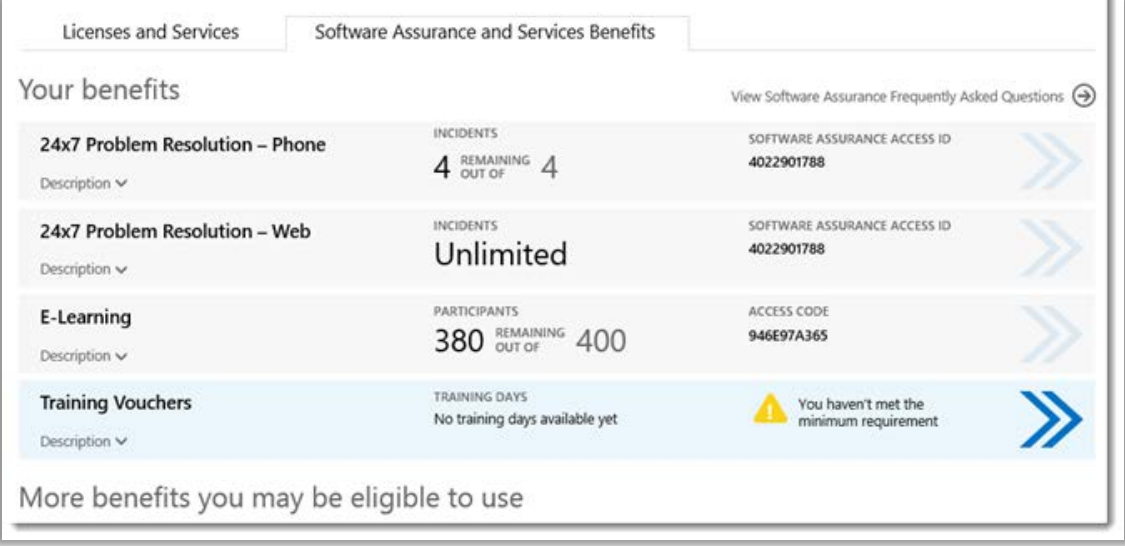

*На главной странице преимуществ перечислены все ваши преимущества, включая ваучеры на обучение. В этом примере клиент еще не получил ваучеров на обучение*

В **среднем столбце** списка **Ваши преимущества** приводится информация о том, какую часть каждого преимущества вы уже использовали и какая осталась.

В **правом столбце** приводится дополнительная информация о преимуществе, например идентификационный номер Software Assurance, код программы, код доступа или другая идентификационная информация. Отображаемая информация зависит от преимущества. В правом столбце также приводятся уведомления, например о действиях, которые необходимо выполнить, чтобы воспользоваться преимуществом.

#### <span id="page-3-0"></span>Использование преимуществ, связанных с ваучерами на обучение

На сайте Business Center есть инструкции, с помощью которых вы можете приступить к использованию преимуществ и получить от них максимальную пользу. Чтобы приступить к работе, выполните указанные ниже действия.

- 1. Просмотрите список **Ваши преимущества** на главной странице преимуществ.
- 2. Найдите раздел **Ваучеры на обучение** и нажмите кнопку со стрелками в правой его части.

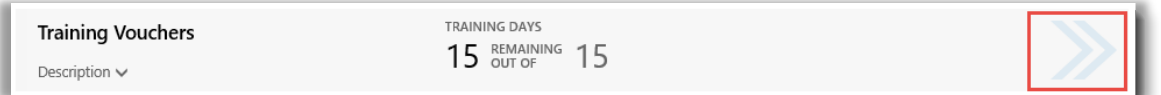

*Щелкните стрелки вправо, чтобы просмотреть дополнительные сведения о ваучерах на обучение и инструкции по их использованию*

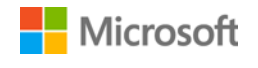

- *3.* Откроется страница с инструкциями по использованию ваучеров на обучение.
	- Инструкции предназначены в первую очередь для администраторов и описывают настройку преимущества для пользователей в организации.
	- Инструкции не предназначены для конечных пользователей, так как обычно они не имеют доступа к страницам преимуществ в Business Center.

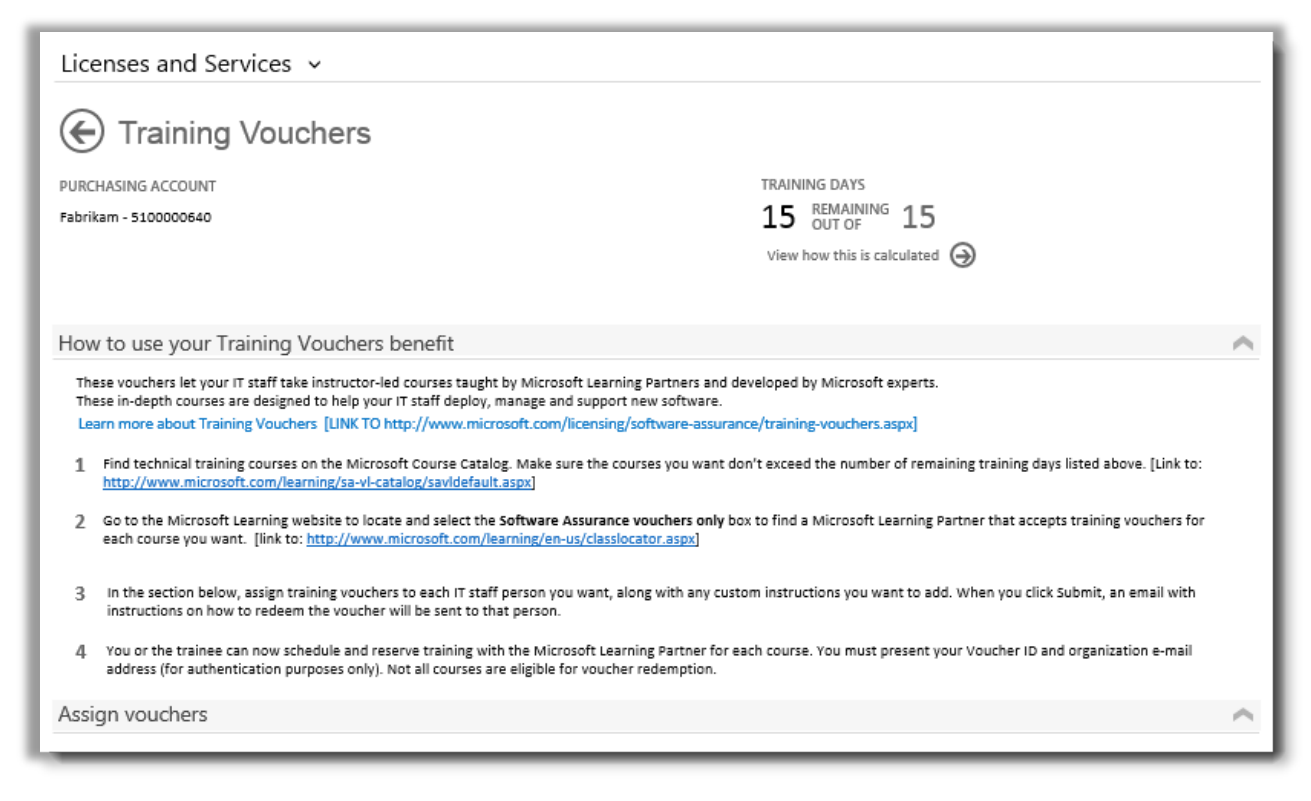

*На странице «Ваучеры на обучение» содержатся инструкции для администраторов по оказанию помощи сотрудникам в использовании ваучеров на обучение*

#### <span id="page-4-0"></span>Назначение ваучеров на обучение

Чтобы приступить к использованию ваучеров на обучение, сначала нужно назначить их сотрудникам организации. Обязательно проверьте общее число дней обучения, на которое имеет право ваша организация, на странице «Ваучеры на обучение», чтобы не превысить его.

- 1. Просмотрите список **Ваши преимущества** на главной странице преимуществ.
- 2. Найдите раздел **Ваучеры на обучение** и нажмите кнопку со стрелками в правой его части.

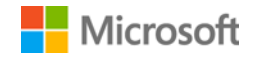

3. На странице «Ваучеры на обучение» перейдите в раздел **Назначение ваучеров**.

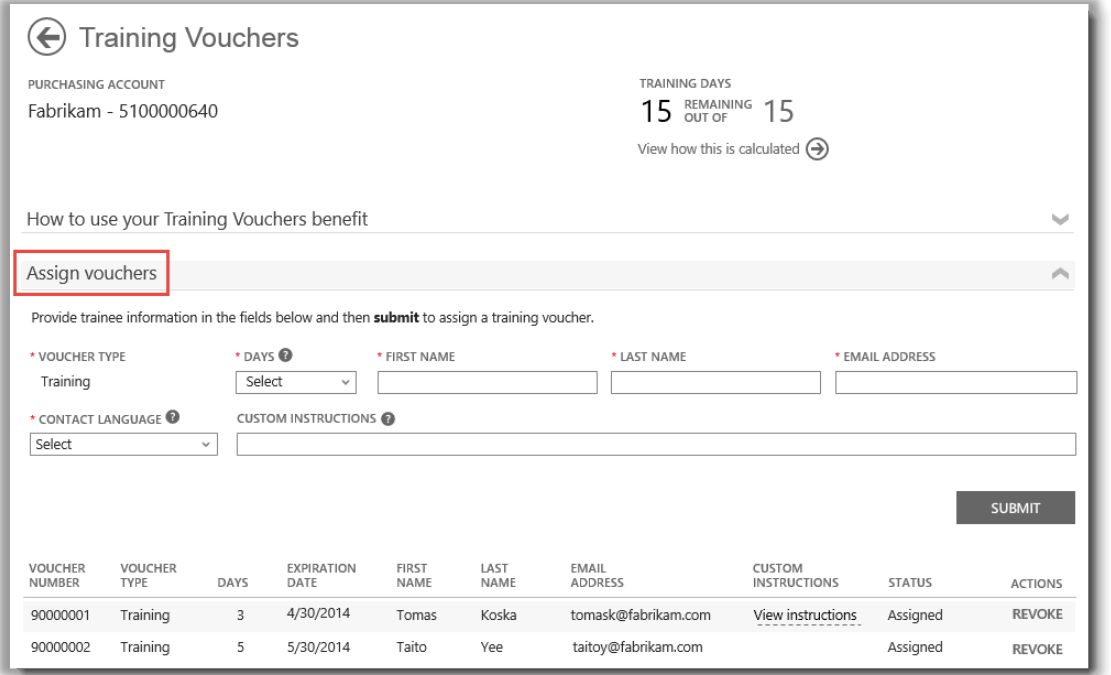

*В процессе назначения ваучеров в нижней части страницы приводится список всех сотрудников, которым они назначены*

4. Заполните поля для каждого сотрудника, которому нужно назначить ваучер на обучение, включая число дней обучения. При желании можно ввести собственные инструкции для каждого сотрудника в поле **НАСТРАИВАЕМЫЕ ИНСТРУКЦИИ**.

Разверните раздел **Просмотреть инструкции, отправляемые учащимся**, чтобы просмотреть сообщение, которое будет автоматически отправлено каждому сотруднику. Это сообщение содержит инструкции по использованию ваучера на обучение с целью регистрации для прохождения аудиторного обучения.

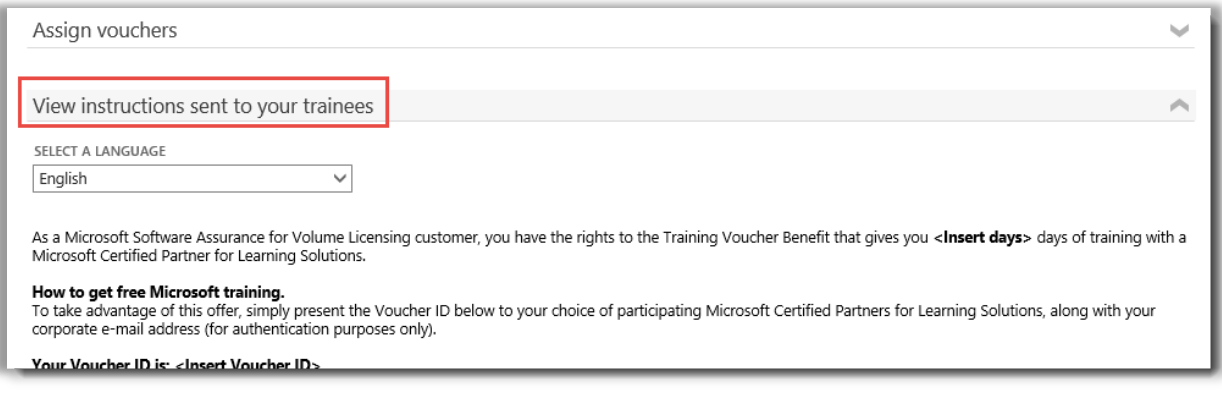

*Эти инструкции автоматически отправляются каждому сотруднику, которому назначен ваучер на обучение*

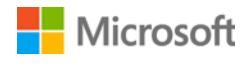

- 5. Если у вас остались вопросы по этим полям, нажмите значок справки, чтобы посмотреть определение того термина.
- 6. Выберите язык инструкций в раскрывающемся меню **ВЫБЕРИТЕ ЯЗЫК**.
- 7. По завершении нажмите кнопку **ОТПРАВИТЬ**.
- 8. По мере добавления сотрудников в нижней части страницы приводится список всех сотрудников, которым назначены ваучеры на обучение.

#### <span id="page-6-0"></span>Просмотр способа расчета ваучеров на обучение

Ваучеры на обучение измеряются в **днях обучения**. День обучения — это день аудиторных занятий для одного сотрудника организации. Узнать число дней обучения, на которое имеет право ваша организация, можно на главной странице преимуществ в разделе «Ваучеры на обучение».

Чтобы просмотреть способ расчета ваучеров на обучение, выполните указанные ниже действия.

- 1. Просмотрите список **Ваши преимущества** на главной странице преимуществ.
- 2. Найдите раздел **Ваучеры на обучение** и нажмите кнопку со стрелками в правой его части.
- 3. На странице «Ваучеры на обучение» найдите информацию о том, сколько дней обучения может назначить ваша организация. Выберите **Просмотреть способ расчета**.

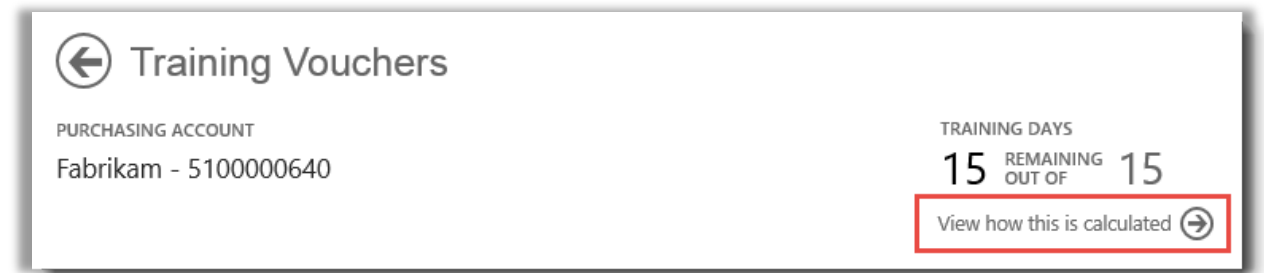

- 4. Откроется страница расчета ваучеров на обучение. На ней есть таблица, в которой содержится следующая информация.
	- **Категория:** обучение.
	- **Дата окончания:** дата, на которую истекает срок действия каждой группы лицензий. Группы определяются в соответствии с датой покупки.
	- **Баллы:** число дней обучения для организации определяется на основе **баллов**. Каждому приобретаемому программному продукту Microsoft присвоено определенное количество баллов. Подробное описание того, как используются баллы, см. в [Руководстве по корпоративному лицензированию](http://www.microsoft.com/licensing/about-licensing/how-volume-licensing-works.aspx) Microsoft.
	- **Имеют право:** общее число участников, которые имеют право на электронное обучение в организации, без вычета числа участников, которые уже воспользовались электронным обучением.
	- **Воспользовалось:** общее число участников, которые уже воспользовались электронным обучением.

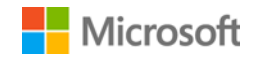

• **Доступно:** число участников, которые могут воспользоваться электронным обучением, после вычета числа участников, которые уже воспользовались электронным обучением, из общего числа имеющих право участников.

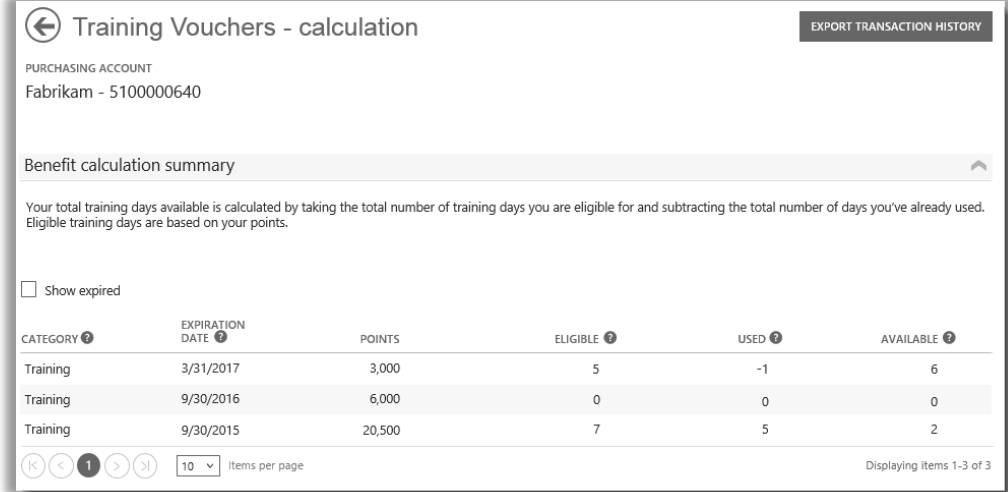

*На странице расчета ваучеров на обучение показаны подробные сведения, такие как число использованных и доступных дней обучения*

5. Чтобы увидеть ваучеры на обучение, которые вы ранее получили, но срок действия которых истек, установите флажок **Показать истекшие**.

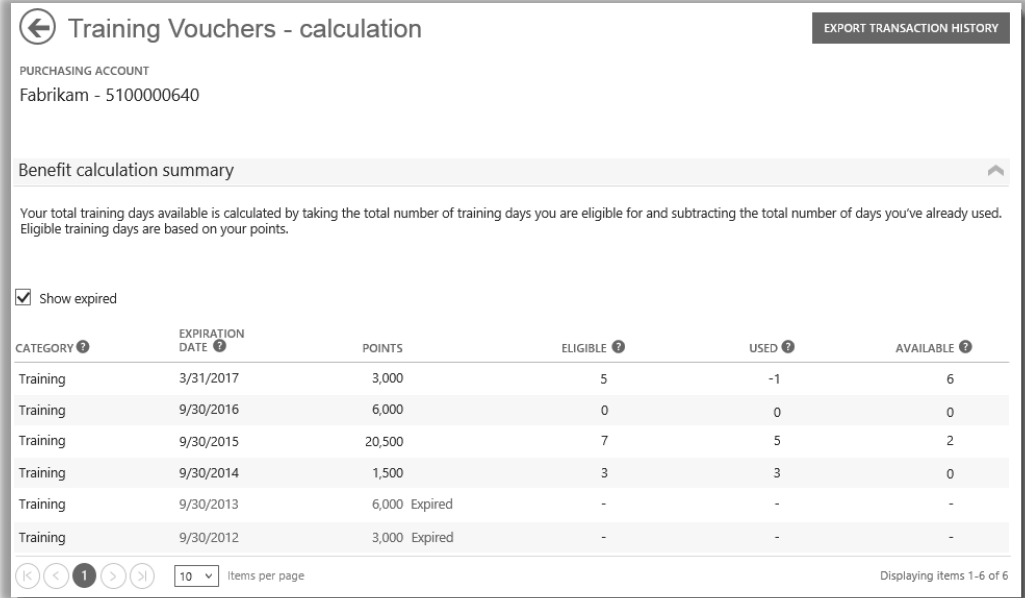

*Если установить флажок Показать истекшие, то станут видны ваучеры на обучение, которые вы ранее получили, но срок действия которых истек*

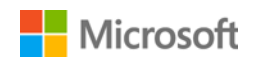

### <span id="page-8-0"></span>Экспорт журнала транзакций, связанных с ваучерами на обучение

1. Чтобы экспортировать записи обо всех ваучерах на обучение, которые использовали ваши сотрудники, на странице расчета преимуществ нажмите кнопку **ЭКСПОРТ ЖУРНАЛА ТРАНЗАКЦИЙ**.

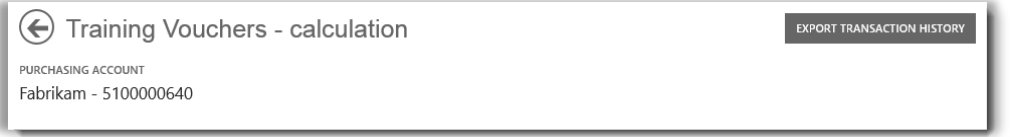

2. Будет создан файл электронной таблицы в формате CSV, с которым можно выполнить одно из следующих действий: **Открыть**, **Сохранить** или **Отмена**.

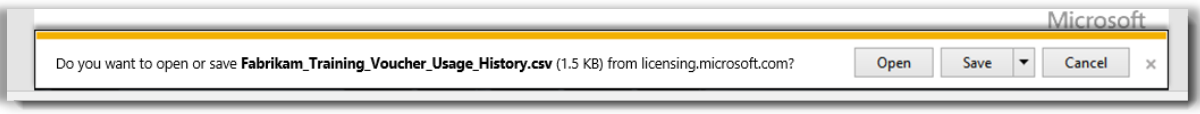

*Если вы экспортировали журнал использования, вам будет предложено открыть или сохранить файл электронной таблицы в формате CSV*

#### <span id="page-8-1"></span>Поддержка конечных пользователей

Страницы ваучеров на обучение на сайте Business Center призваны помочь администраторам и менеджерам преимуществ в управлении ваучерами на обучение для сотрудников. Конечные пользователи, которые хотят узнать больше об аудиторном обучении с помощью ваучеров на обучение, могут найти помощь на веб-сайте Учебные курсы и справка по сертификации [Microsoft.](https://www.microsoft.com/learning/en-us/help.aspx)

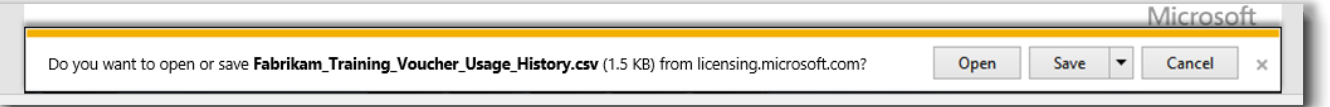

*Если вы экспортировали журнал использования, вам будет предложено открыть или сохранить файл электронной таблицы в формате CSV*

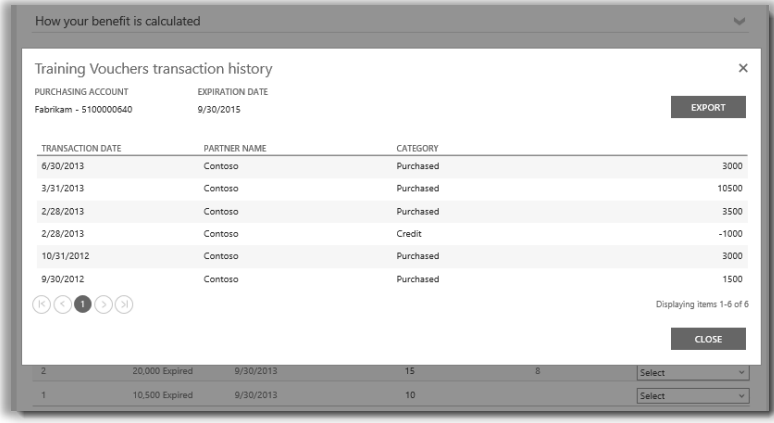

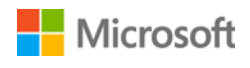

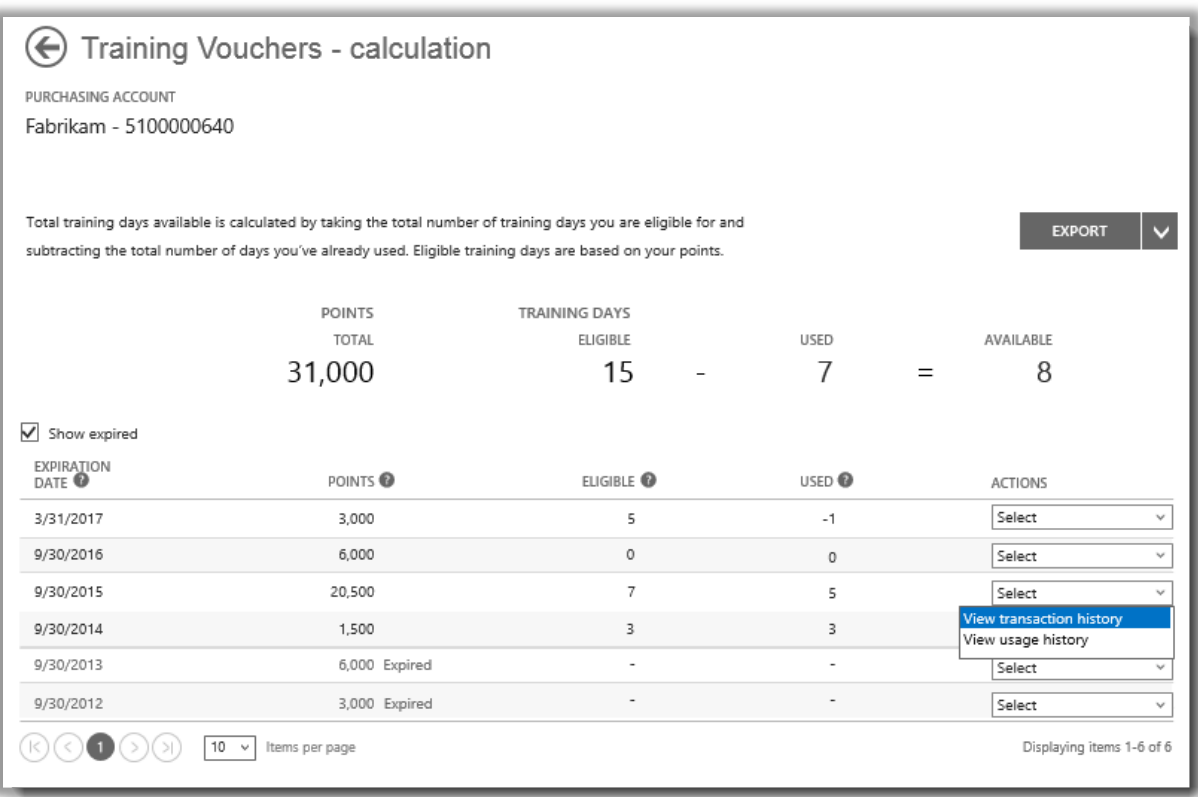

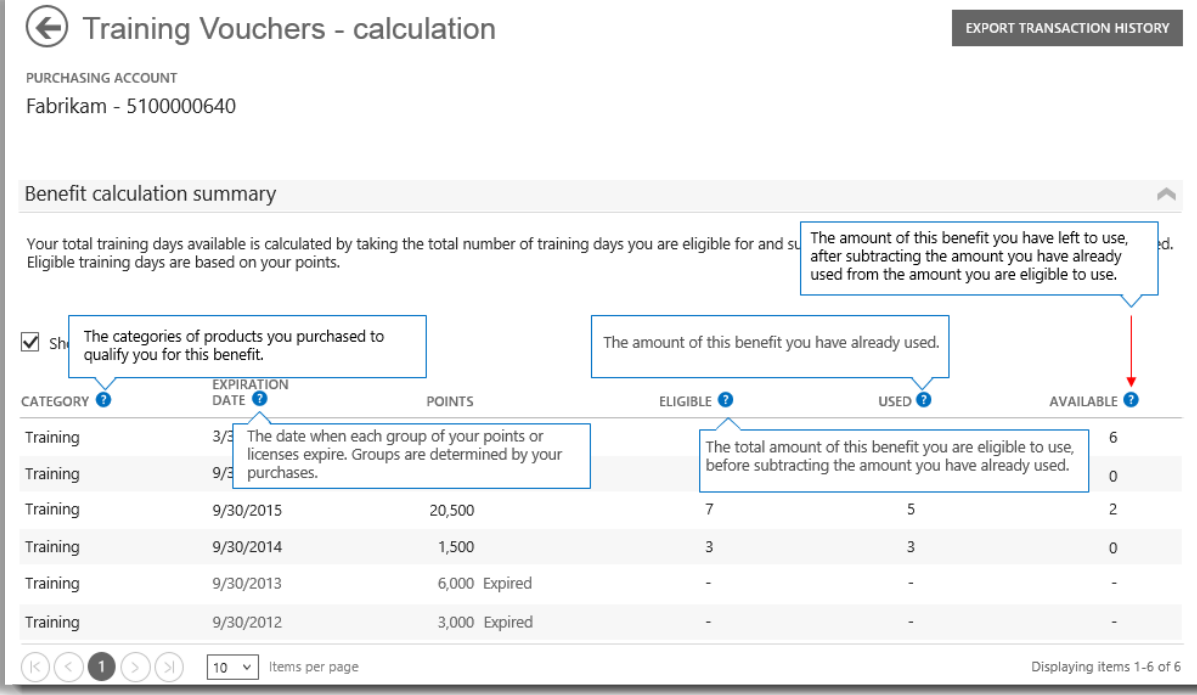

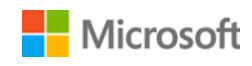

#### <span id="page-10-0"></span>Выбор учетной записи для закупок

Если у вас только несколько учетных записей для закупок, появится средство выбора учетной записи. Средство выбора учетной записи позволяет выбрать учетную запись для закупок из списка всех учетных записей.

**ПРИМЕЧАНИЕ**. Если у вас только одна учетная запись для закупок, средство выбора учетной записи не появится. Вместо этого учетная запись для закупок будет выбрана автоматически.

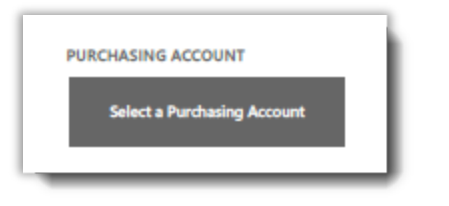

1. Щелкните **Выбор учетной записи для закупок**.

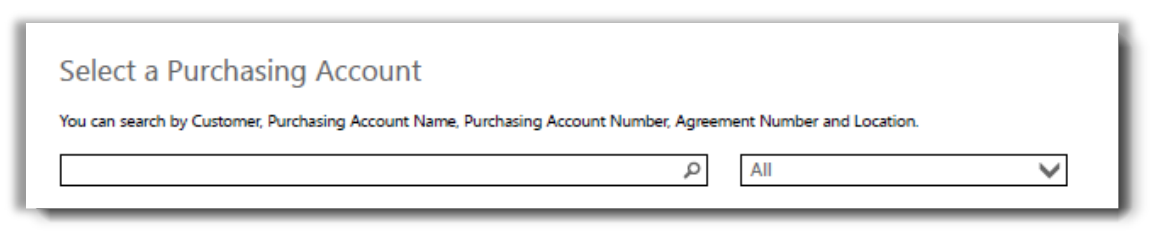

2. Начните набирать имя нужной вам учетной записи для закупок в поле поиска. Продолжайте вводить буквы имени, пока не отобразится нужная учетная запись.

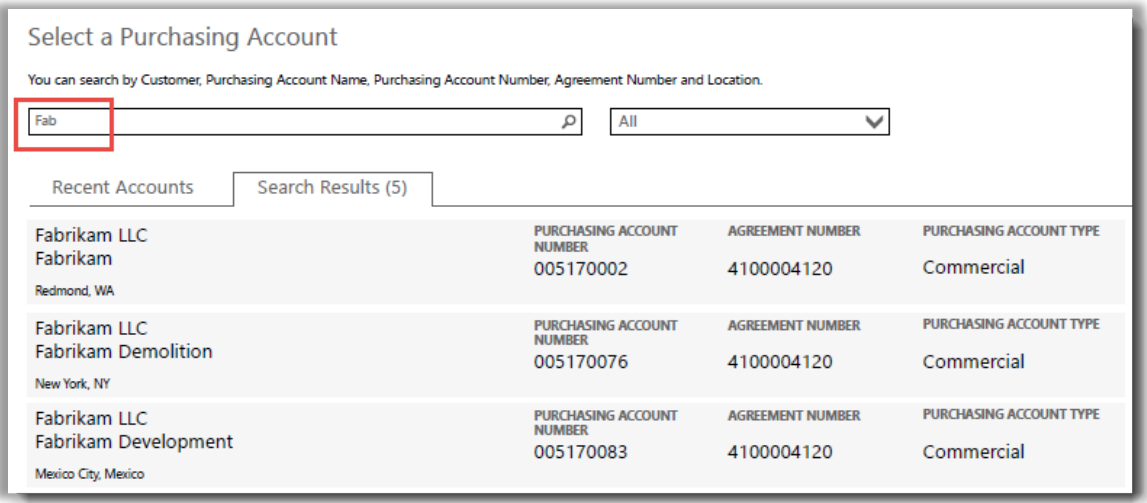

*Если набрать Fab, отобразится несколько учетных записей с такими буквами в имени*

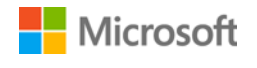

Если у вас возникают затруднения в поиске нужной учетной записи, попробуйте искать по одному из четырех типов данных:

- имя клиента;
- номер учетной записи для закупок;
- номер соглашения;
- расположение.

Используйте раскрывающееся меню, чтобы выбрать нужное поле, затем введите эти данные в поле поиска.

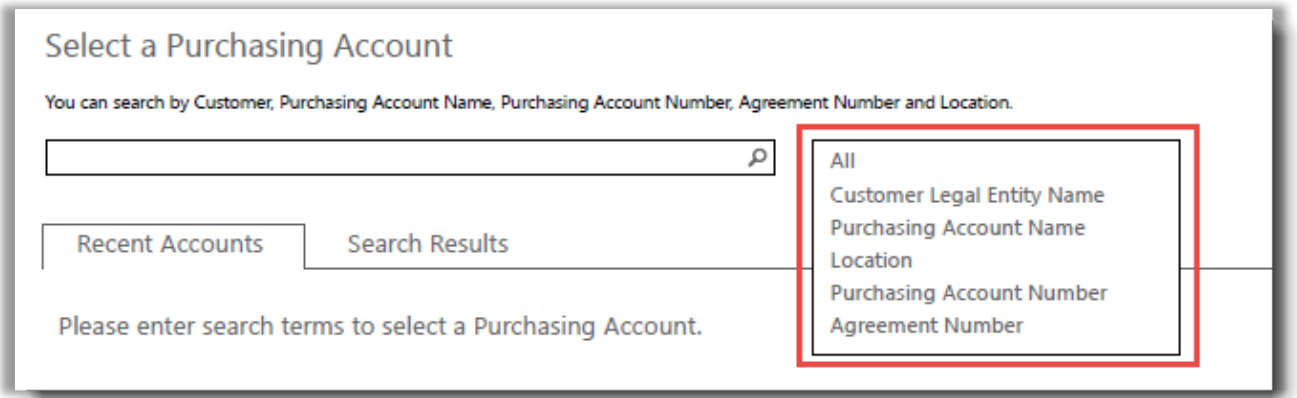

Вы также можете сочетать разные типы данных. Например, на снимке экрана ниже введена часть имени учетной записи (Fabrikam) и названия (Redmond).

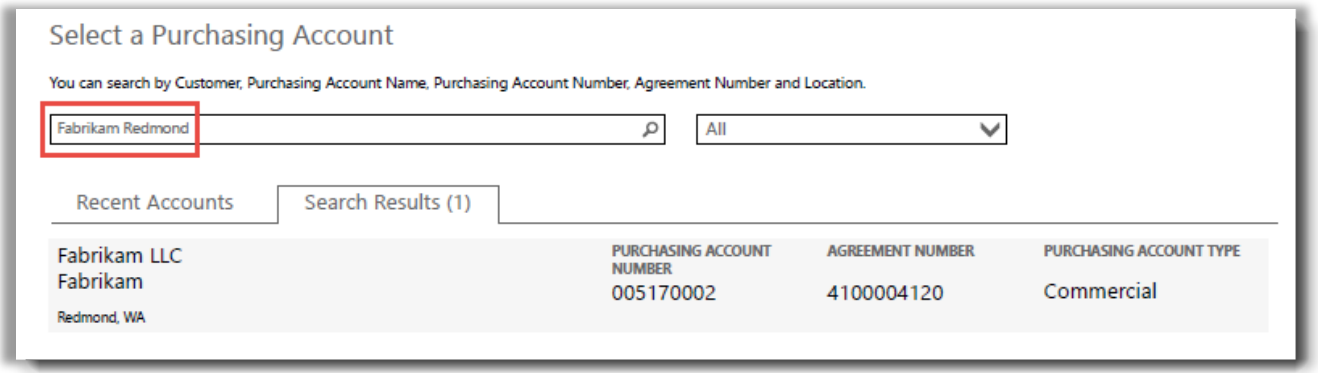

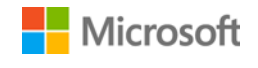